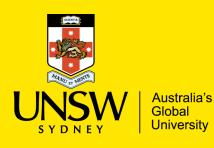

# Request Research Data Management online Training (RDMoT) via myUNSW

## **Use this Guide to:**

request enrolment into the **Researcher (Academic Staff) version** of Research Data Management online Training via myUNSW. If you require access to the other versions, click <u>here</u>.

| Step 1 |                                                              |                                                                                                    |
|--------|--------------------------------------------------------------|----------------------------------------------------------------------------------------------------|
| 1.     | Sign in to my<br><u>myUNSW</u> .                             | UNSW Web Single Sign On                                                                                                    |
| 2.     | Enter <b>User ID</b> (e.g.<br>z1234567) &<br><b>Password</b> | The Web Single Sign On service allows you to log in once and then connect to multiple UNSW web applications without having to supply your credentials again. However, as an additional security measure, some applications may require that you enter your details again even if you are already logged in to wSSO. USER ID  PASSWORD Enter your password                                                                                                    |
| 3.     | Agree and sign on                                            | Agree and sign on         Forgot password?           By logging in, you are advolvedging that: Any material submitted complies with copyright legislation and relevant locence restrictions.<br>Further information: Copyright website, Library website or by contacting the Copyright Service (x53786)           By logging in to wSS0, I acknowledge and agree that:           1. I am automised by UNSW to use this machine and access the UNSW IT system;           2. I have read and understand the Acceptable Use of UNSW INFormation and Communication Technology (UCT) Resources Policy (the "Policy") and the Acceptable Use of UNSW Information and communication technology (UCT) Resources Policy (the "Policy") and the Acceptable Use of UNSW Information and the use aged UNSW INFOR The Resources Policy (the use of UNSW Information and communication technology (UCT) Resources and that the Policy and the Procedure (the "Pocicity"), and Procedure, and Procedure, |
|        |                                                              |                                                                                                    |

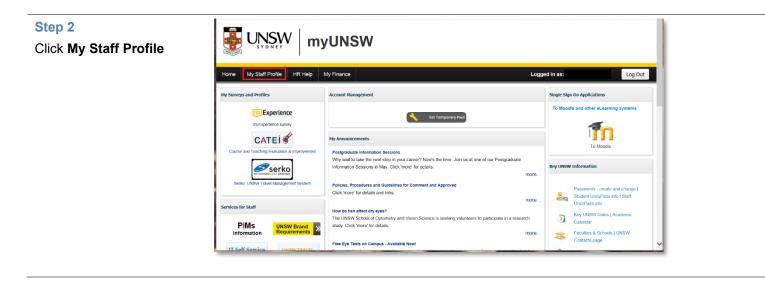

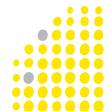

### Step 3

- Ensure that you have the Manage My Profile view
- 2. Click Learning & Development tile

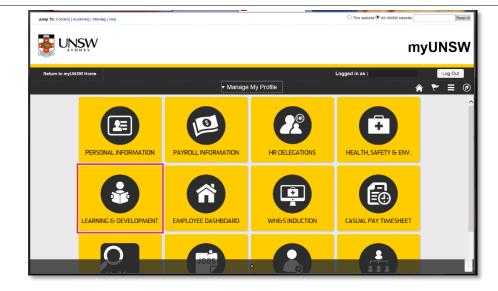

#### Step 4

1. Select Search by Course Number Jump To: Contacts | eLearning | SiteMap | Help

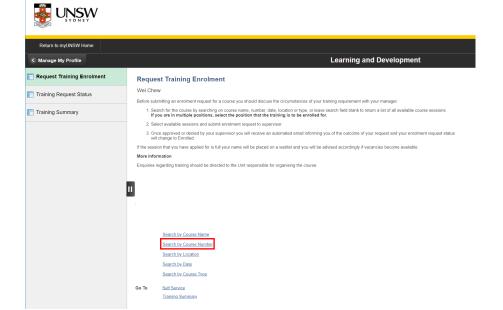

#### Step 5

- 1. Key in **RDM001** into the blank.
- 2. Click **Search** and you will see the SCAR course **RDMoT for Researchers**.

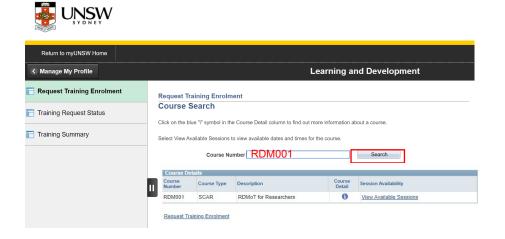

#### Step 6

1. Click View Available Sessions.

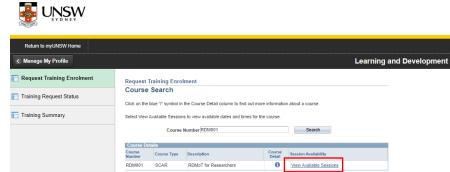

Request Training Enrolment

Ш

#### Step 7

1. Click session **0001**.

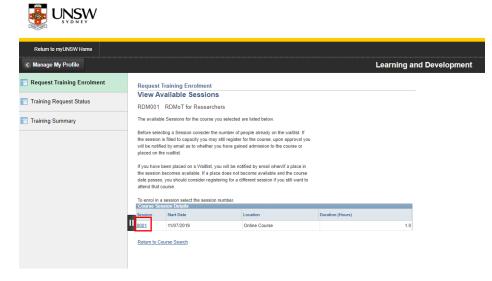

#### Step 8

1. Click **Continue**.

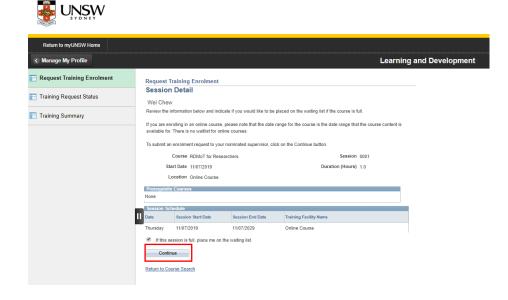

## Step 9

- 1. As this is an online course, you will *not* need your supervisor's/manager's approval.
- 2. Scroll to bottom of page, click **Submit.**

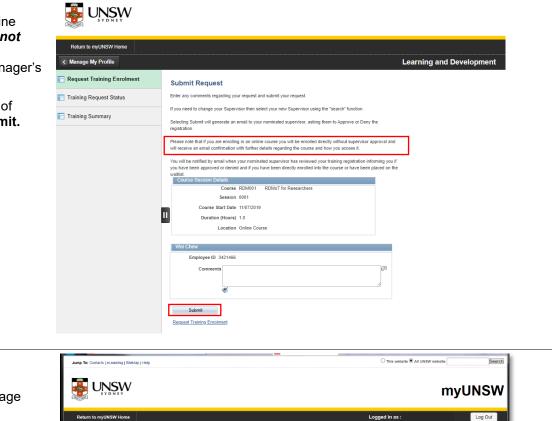

#### Step 10

1. On Submit Confirmation page click OK

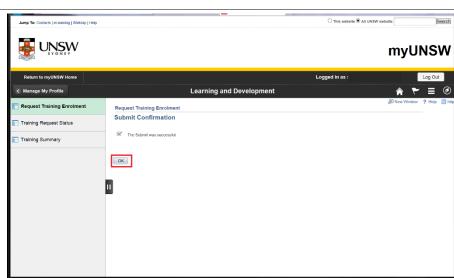

## **Final Step**

1. You will receive an email with instruction on how to access the course.

2. You will be able to access the course <u>within</u> <u>24 hours</u>.

3. Following the email instructions will lead you to this Moodle page.

4. Click **Log in** in the top right and enter **User ID** (e.g. z1234567) & **Password.** 

5. For issues accessing Moodle, click <u>here</u>.

|                      | > User Guides                                                                                                    |
|----------------------|----------------------------------------------------------------------------------------------------|
|                      | You are currently using guest access (Log in                                                                                                    |
| Navigation<br>~ Home | This course is currently unavailable to students Continue                                                                                                    |
| My Moodle            | Academic Integrity   Privacy   Content & Social Media Disclaimer   Copyright & Disclaimer   Accessibility   Site Map<br>You are currently using guest access (Log in)                                                                                                    |
|                      | UNSW staff and students experiencing difficulties using Moodle? Contact External TELT Support for assistance.<br>Email: externalteltsupport@unsw.edu.au<br>Internal: x53331<br>External: 9385 3331<br>International: +61 2 9385 3331<br>Page last updated Thursday 26 March 2020<br>UNSW CRICOS Provider Code 00098G, ABN 57 195 873 179   Sydney, NSW.2052, Australia |